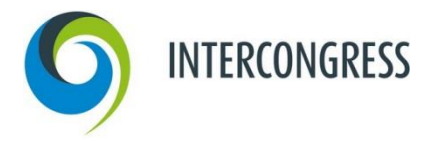

# **ANMELDUNG IM AUSSTELLERPORTAL**

## **Schritt für Schritt erklärt:**

Folgende Schritt-für-Schritt-Anleitung zeigt Ihnen, wie Sie sich im Ausstellerportal anmelden.

## **Schritt 1: Aufruf der Anmeldungsseite**

Bitte klicken Sie hier: [VDI regio Career 2024.](https://intercongress.ungerboeck.net/PROD/app85.cshtml?aat=6576504f576c6379466f5575302f64394f49687a47317479524479317154374d6b75426f314769482f624d3d) Sie gelangen auf die Anmeldungsseite des Ausstellerportals. Sofern Sie schon in unserem Portal Veranstaltungen gebucht haben, folgen Sie Schritt 3.

## **Schritt 2: Neuen Account erstellen**

Klicken Sie bitte auf "Neuen Account erstellen" und folgen Sie den Anweisungen.

## **Schritt 3: Einloggen**

Hier können Sie sich direkt mit Ihrer E-Mail-Adresse und dem festgelegten Passwort einloggen. Willkommen im Aussteller-Portal!

## **Schritt 4: Abschließen Ihrer Bestellung**

Sobald Sie alle Leistungen in Ihren Warenkorb gelegt haben, klicken Sie auf "Einreichen". Dadurch lösen Sie die verbindliche Bestellung aus. Sie sollten jetzt eine automatische Bestätigungs-E-Mail erhalten haben. Sie können sich mit Ihrer E-Mail-Adresse und Passwort im Ausstellerportal jederzeit erneut anmelden und alle Funktionen des Portals nutzen.